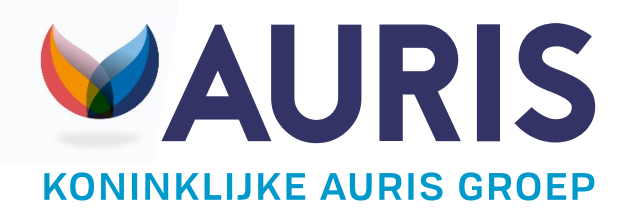

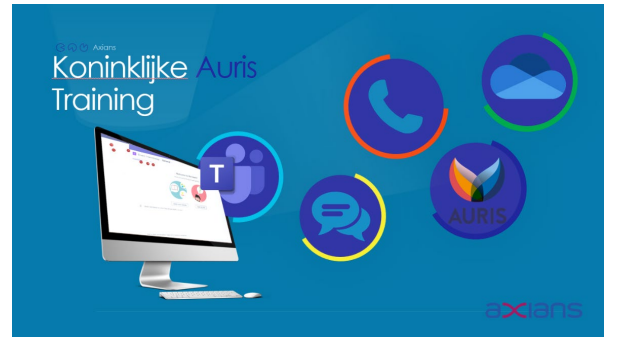

# **Handleiding training**

# Digitale werkplek

Axians 26 augustus 2022 Versie 1.0

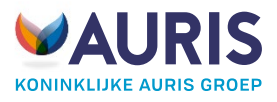

#### Inhoud

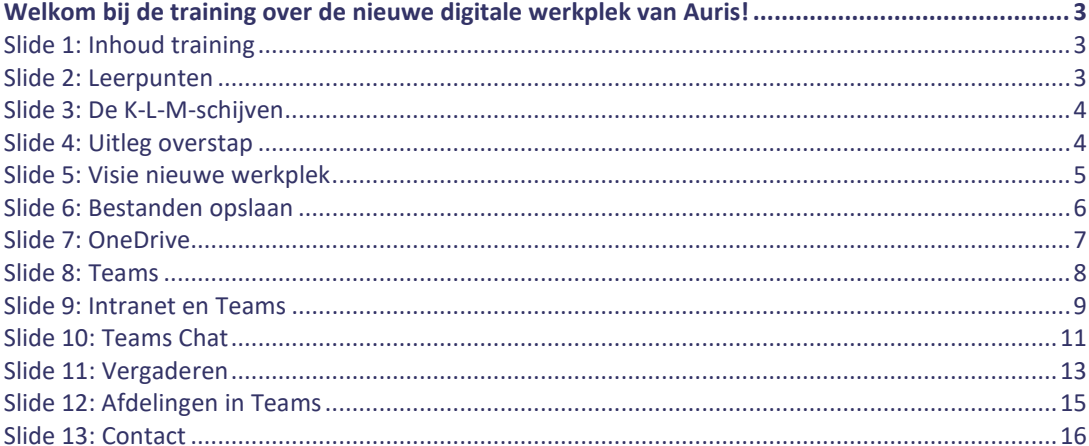

**Contract Contract Contract Contract** 

г.

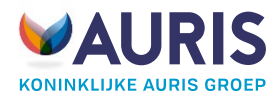

# <span id="page-2-0"></span>**Welkom bij de training over de nieuwe digitale werkplek van Auris!**

In deze handleiding wordt herhaald wat in de training is besproken. Handig om eens terug te kijken.

#### <span id="page-2-1"></span>Slide 1: Inhoud training

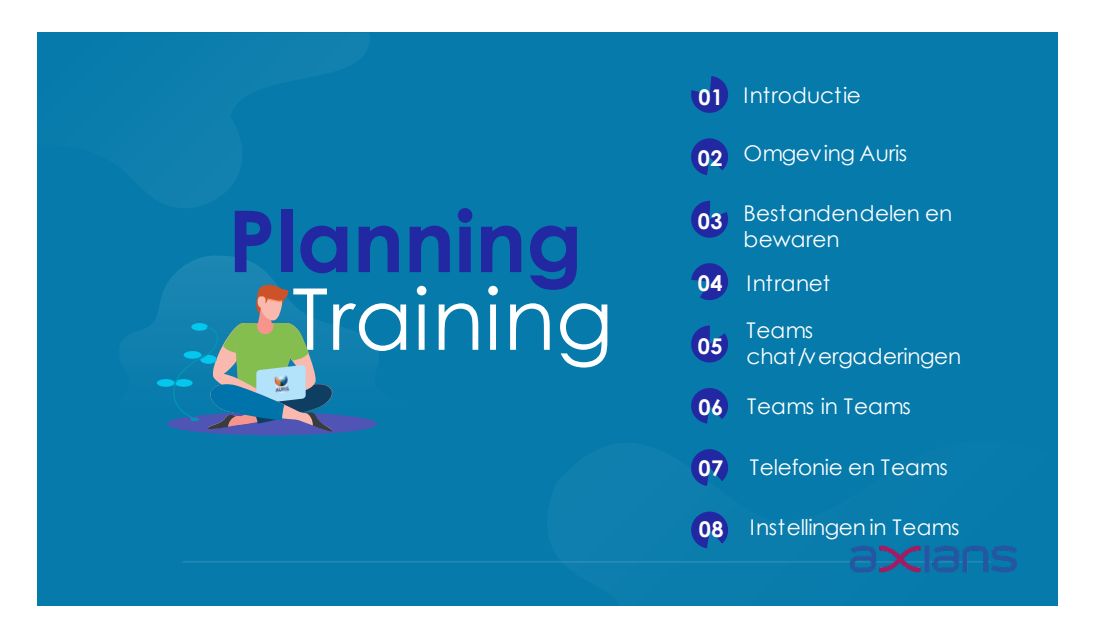

#### <span id="page-2-2"></span>Slide 2: Leerpunten

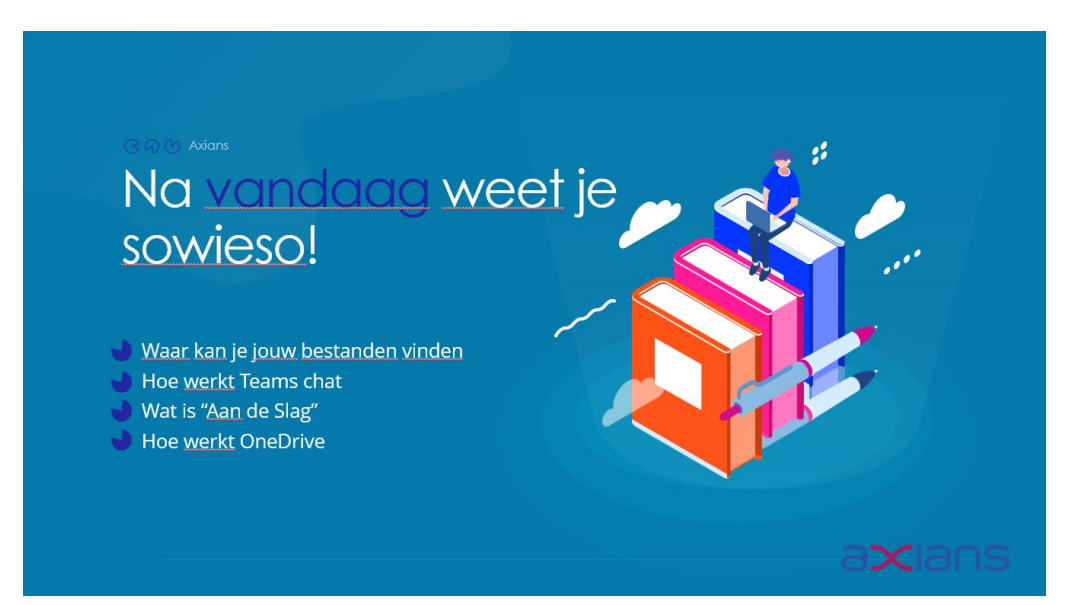

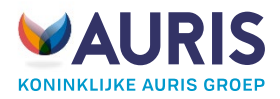

#### <span id="page-3-0"></span>Slide 3: De K-L-M-schijven

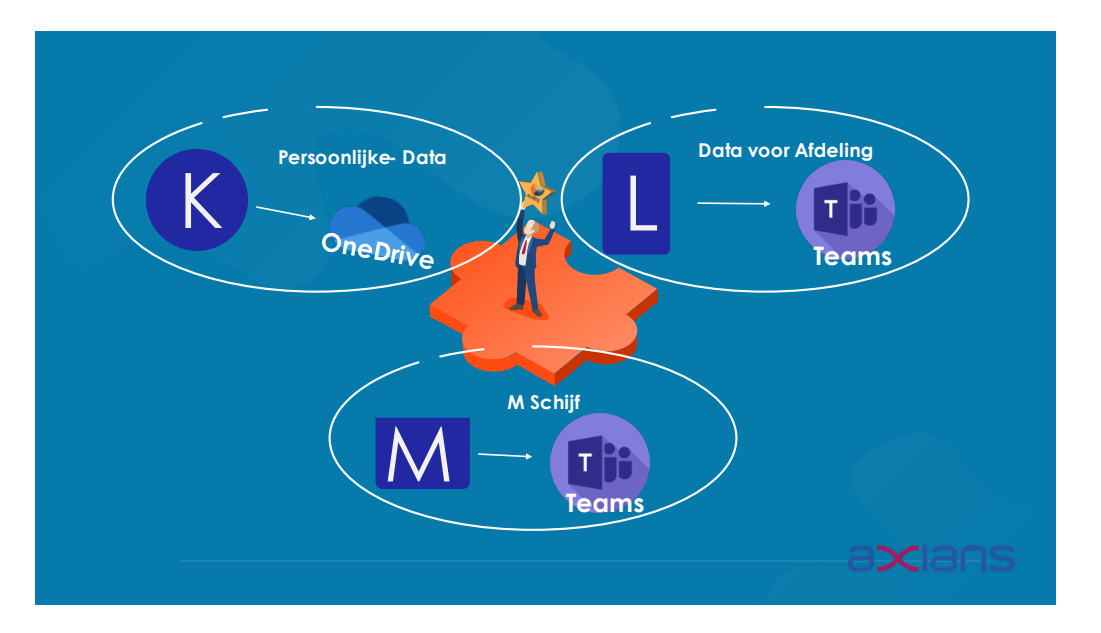

De K-L-M schijven gaan overgezet worden door Axians. Op deze slide zie je een overzicht waarnaartoe de data wordt overgezet en waar je je data kan terugvinden.

**K-schijf** gaat naar jouw persoonlijke OneDrive toe. **L-schijf** gaat overgezet worden naar Teams kanalen in Microsoft Teams. Daarnaast gaat de data op de **M-schijf** ook naar kanalen op Microsoft Teams.

#### <span id="page-3-1"></span>Slide 4: Uitleg overstap

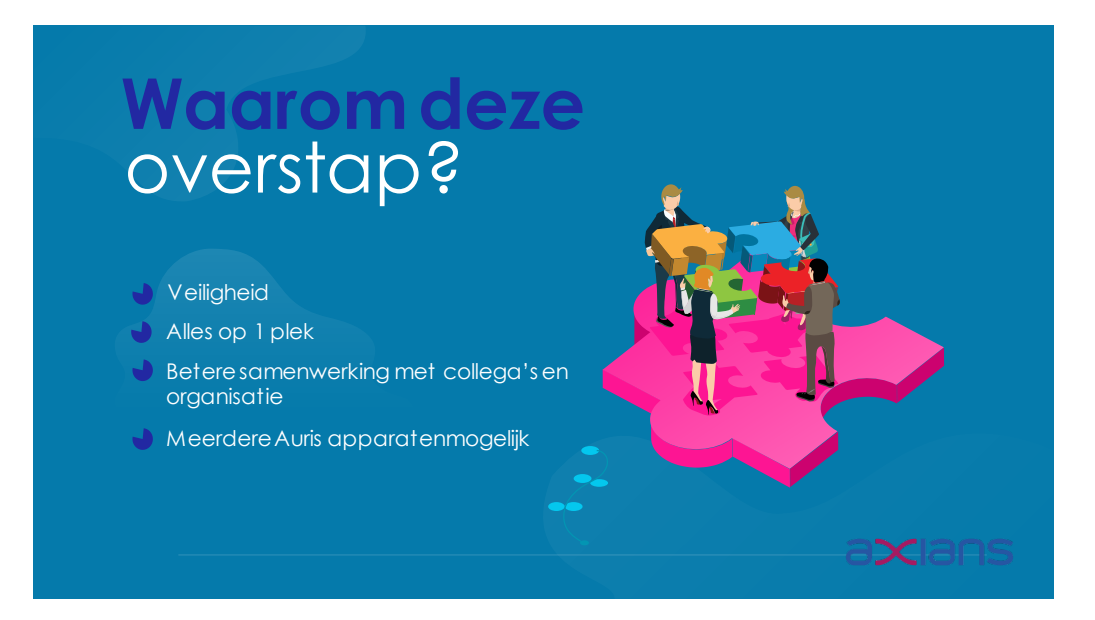

Waarom overstappen naar een nieuwe digitale werkplek? Hier hebben wij een viertal redenen voor geformuleerd:

**Veiligheid:** alles wat in de Cloud staat is veilig en mooi afgeschermd.

**Alles op 1 plek:** Jouw nieuwe digitale werkplek speelt zich af in Microsoft Teams. Via Teams ga je bijvoorbeeld naar je bestanden en applicaties.

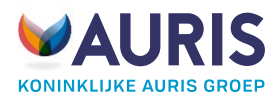

**Betere samenwerking met collega's**: Via Teams Chat neem je makkelijk contact op met elkaar. Daarnaast kan je interactief samenwerken in documenten.

**Meerdere Auris apparaten mogelijk:** Met jouw Auris e-mailadres en wachtwoord kan jij vanaf ieder apparaat inloggen in jouw Auris omgeving. Op deze manier kun je ook bij de bestanden komen. Je bent dus niet meer afhankelijk van 1 apparaat.

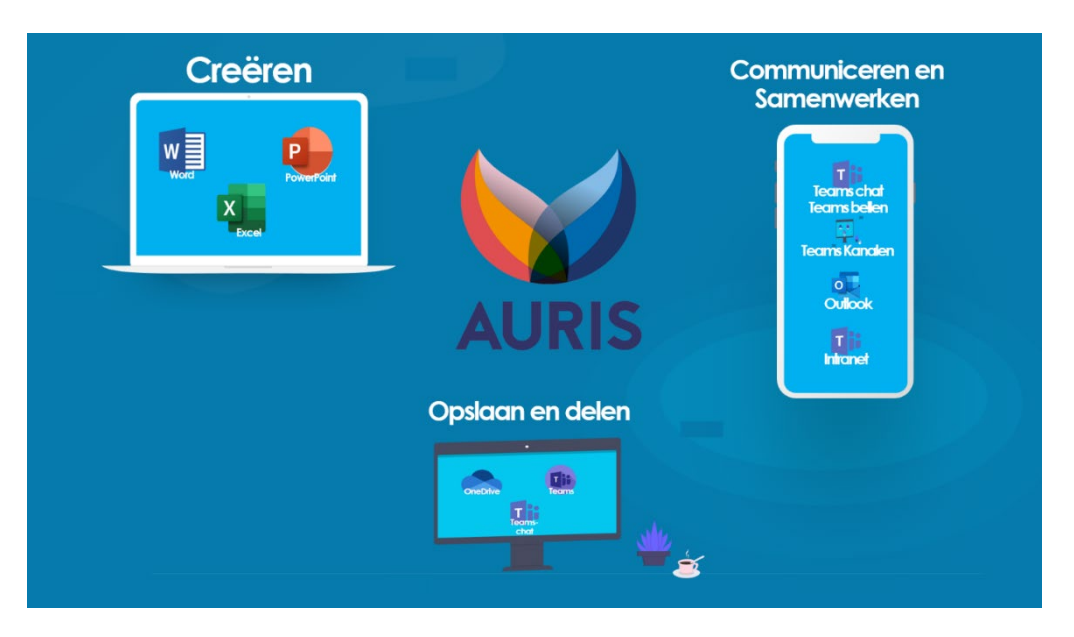

#### <span id="page-4-0"></span>Slide 5: Visie nieuwe werkplek

In vogelvlucht de visie over de nieuwe digitale werkplek van Auris. Onder **Creëren** zie je de applicaties waarmee je vooral documenten gaat opzetten. Daaronder vallen Microsoft Word, Excel en PowerPoint. Onder **communiceren en samenwerken** zie je de manieren waarop je gaat communiceren met collega's. Hier zie je vooral Teams Chat, bellen en andere Teams-kanalen staan. **Opslaan en delen:** Hier komen we terug bij OneDrive, Teams-kanalen en Teams chat.

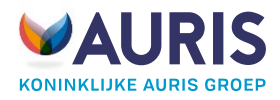

#### <span id="page-5-0"></span>Slide 6: Bestanden opslaan

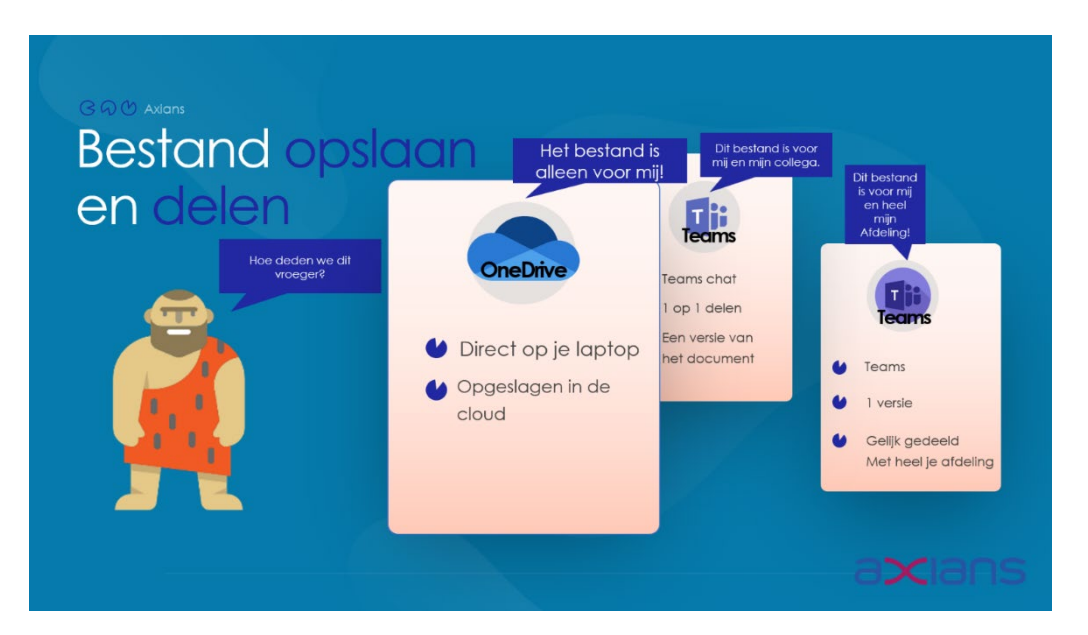

Bestand opslaan en delen: waar en hoe doe je dat precies. We onderscheiden drie manieren hoe jij met je document kan omgaan.

- 1. Is het document alleen voor jou? Dan sla je je document op in Microsoft OneDrive.
- 2. Is het document voor jou en enkele collega's? Dan deel je het document via Microsoft Teams Chat.
- 3. Is het document voor jou en je team? Dan deel je het document in Teams-kanalen.

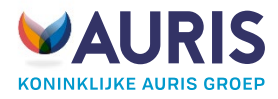

#### <span id="page-6-0"></span>Slide 7: OneDrive

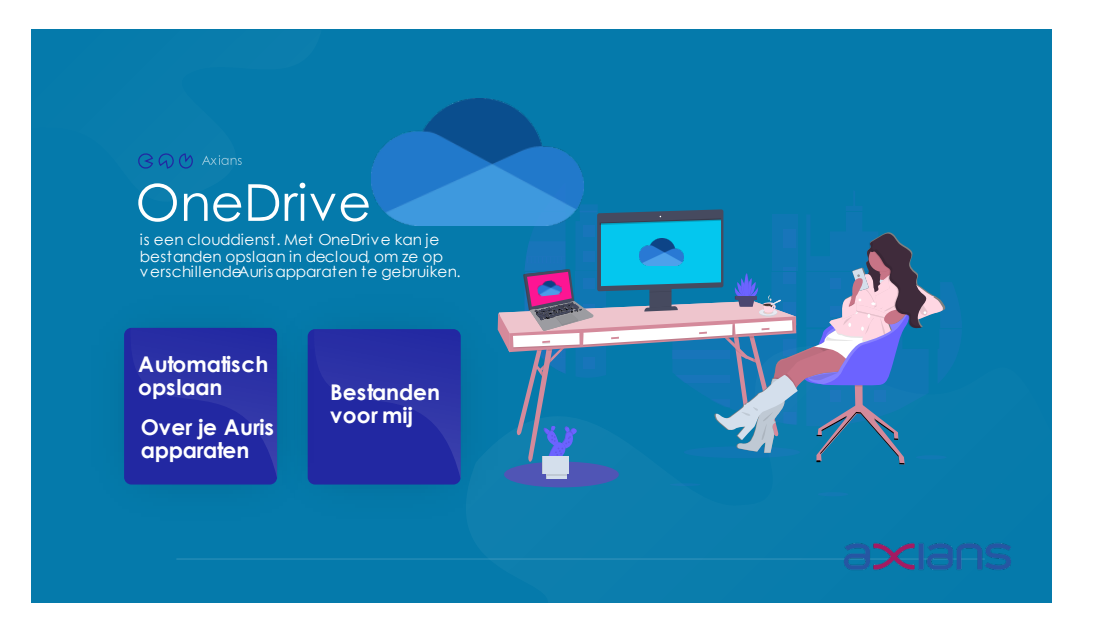

In **OneDrive** sla je je bestanden op die alleen van jou zijn. Je kan OneDrive vinden door rechtsonder op het **OneDrive** icoontje te klikken. Als je nog niet ingelogd bent dan krijg je een venster om in te loggen. Hier log je in met je Auris e-mailadres en Auris wachtwoord.

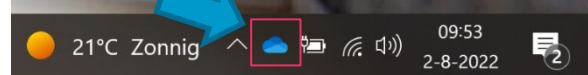

Als je bent ingelogd dan klik je opnieuw op het **OneDrive** wolkje rechtsonder. Vanaf hier kan je klikken op 'Map openen' om bij de mappen en documenten te komen die in jouw OneDrive staan opgeslagen. Hierin ben je vrij om je eigen mappenstructuur aan te maken zoals jij dat graag wilt.

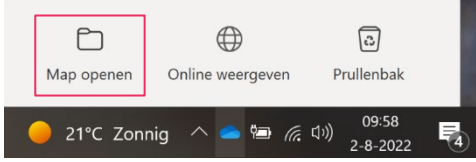

OneDrive heeft als functie de functie '**Automatisch opslaan'**. Je kan een Microsoft Word document openen en dan zal je linksboven in het document kunnen zien of 'automatisch opslaan' aan staat of niet. 'Automatisch opslaan' is een OneDrive functie. Als je het knopje aanzet dan zal Word eerst aan je vragen om het document in je OneDrive map op te slaan. Dezelfde map die je net hebt aangeklikt.

### Automatisch opslaan VO

Op het moment dat 'automatisch opslaan' aanstaat, dan mag je van alles typen in het document en is het ook automatisch opgeslagen. Je hoeft dus niet meer apart je document op te slaan.

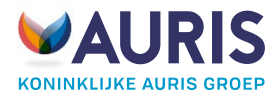

#### <span id="page-7-0"></span>Slide 8: Teams

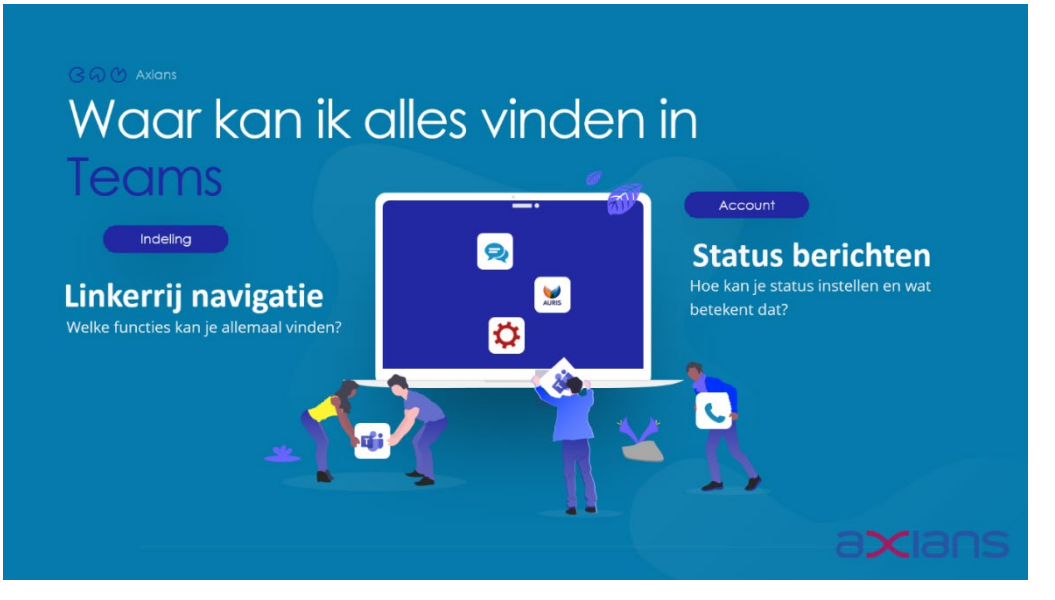

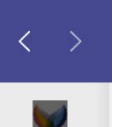

1© Aan de slag

> $\Box$ Activiteit

> > $\boldsymbol{\Theta}$ Chat

cos Teams

 $\boxed{::}$ Agenda In de navigatiebalk kan je de belangrijkste onderdelen van Teams vinden. Hier zie je namelijk Teams Chat en de Teams-kanalen staan. We lopen de belangrijkste even

## door. Homepage

**Homepage:**

Dit is de nieuwe Intranetpagina van Auris. Hier kan je nieuwsberichten vinden en andere informatie welke organisatie breed door Auris gedeeld wordt. **Aan de slag:**

Vanaf het knopje 'aan de slag' kan je alle applicaties of internetpagina's openen die je nodig hebt. Zoek de app bij de 'Aan de slag' waarmee je wilt werken, klik erop en je kan aan de slag!

#### **Chat:**

Chat functie in Teams. Dit is de manier om te communiceren met je collega's. **Teams in Teams:**

Teams-kanalen, dit is de vervanger van de L-schijf. Hierin staan de kanalen waar jij lid van bent en kan je makkelijk chatten en bestanden uitdelen aan elkaar. Je bent lid van een Teams-kanaal als je onderdeel bent van afdeling of projectgroep. Je kan zelf echter geen Teams-kanalen aanmaken.

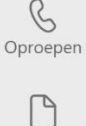

Bestanden

 $\ddot{\phantom{a}}$ 

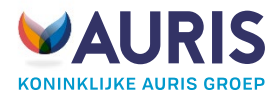

#### <span id="page-8-0"></span>Slide 9: Intranet en Teams

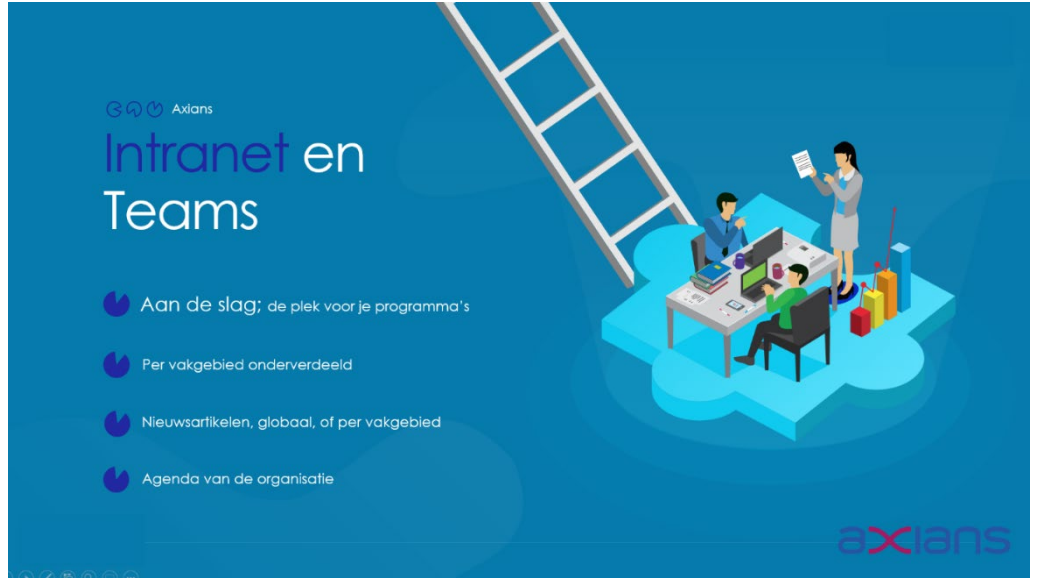

Klink linksboven in de navigatiebalk op 'Homepage'.

Vanaf Homepage kan je bij nieuwsartikelen en sectoren een kijkje nemen om te zien wat er allemaal gedeeld is. Hierin zie je berichten welke organisatie breed gedeeld worden.

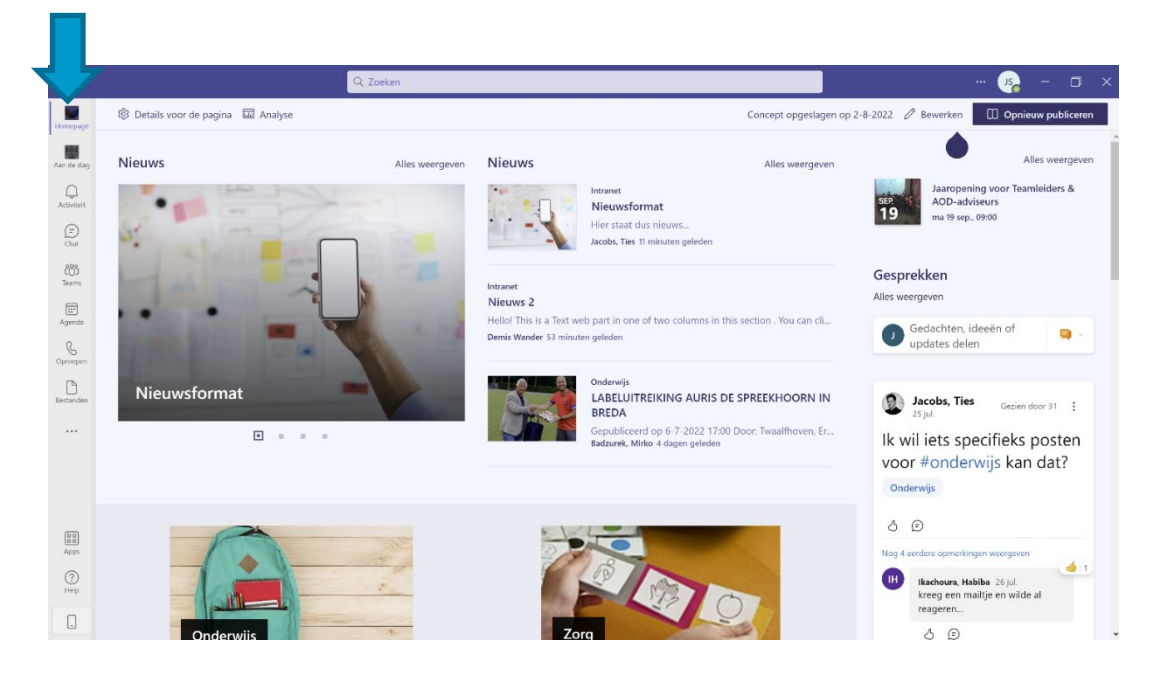

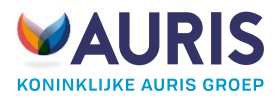

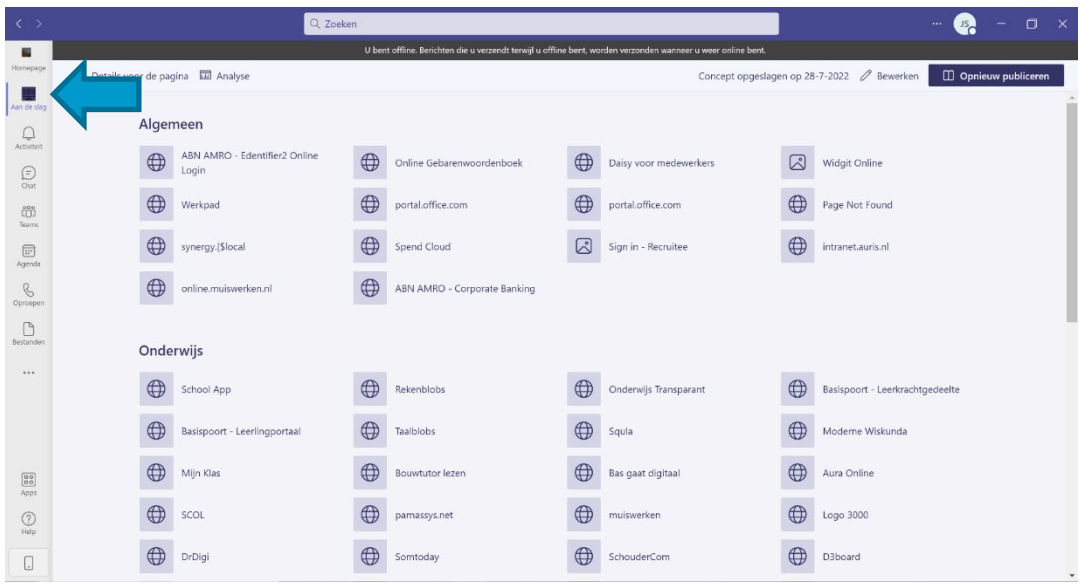

Onder 'Aan de slag' kom je bij een applicatielijst terecht. Dit is jouw startpunt om applicaties te starten waarmee jij werkt.

**Contract Contract Street** 

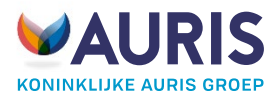

#### <span id="page-10-0"></span>Slide 10: Teams Chat

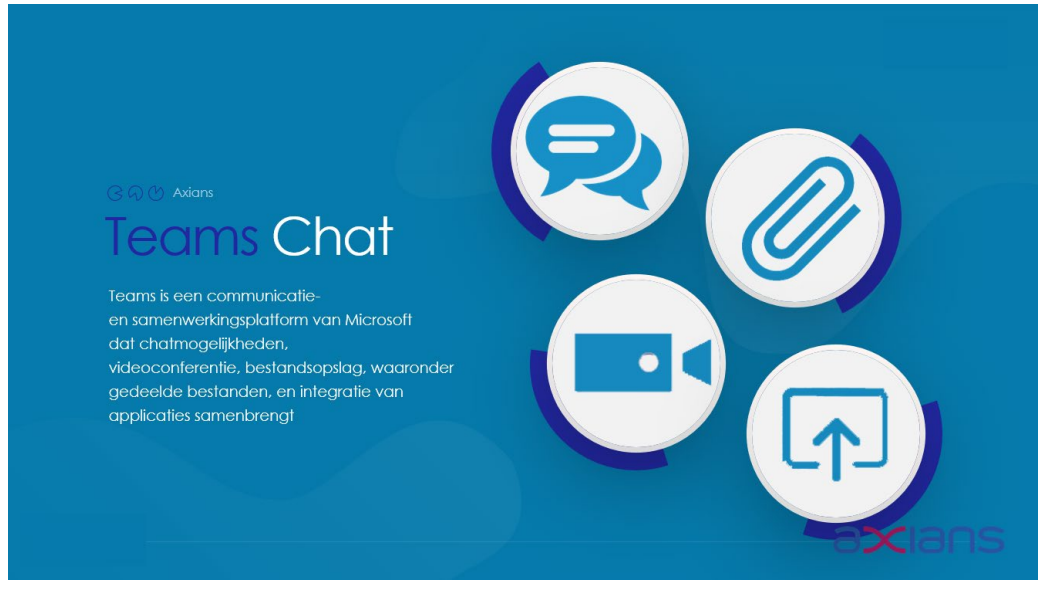

Teams Chat is de manier van communiceren met collega's. Hierin kan je korte berichtjes sturen naar elkaar.

![](_page_10_Picture_4.jpeg)

Als je een nieuwe **chat** wilt beginnen dan klik je linksboven op het vierkantje met het pennetje eruit. Dan kan je vervolgens op naam zoeken. Typ een naam in van een collega binnen Auris.

![](_page_10_Picture_6.jpeg)

Dan opent zich een chatvenster en kan je je bericht intoetsen. Nu is er een chat met je collega geopend en zie je deze conversatie verschijnen aan de linkerkant.

In de chat zijn er verschillende opties. Je kan bijvoorbeeld bestanden 1 op 1 met elkaar delen en je kan smileys invoegen.

![](_page_10_Picture_9.jpeg)

Als je een bestand via OneDrive wilt delen, dan klik je op de paperclip. Dan kies je voor OneDrive. Nu zie je dezelfde mappen en documenten staan welke in OneDrive staan.

![](_page_11_Picture_0.jpeg)

![](_page_11_Figure_1.jpeg)

Verder zie je in de chat rechtsboven iconen om iemand te **audiobellen** of iemand te **videobellen**.

![](_page_11_Picture_3.jpeg)

![](_page_12_Picture_0.jpeg)

#### <span id="page-12-0"></span>Slide 11: Vergaderen

![](_page_12_Picture_2.jpeg)

In teams kan je vergaderingen opzetten en bijwonen. Dat kan je doen op twee manieren. Je kan een vergadering opzetten vanuit **Teams** zelf en vanuit **Outlook**.

#### **Vanuit Teams:**

![](_page_12_Picture_5.jpeg)

Teams heeft een agendafunctie die je terug kan vinden in de linker navigatiebalk. Dit is dezelfde agenda als in Outlook. Deze agenda's synchroniseren namelijk met elkaar. Dat betekent dat als je een afspraak in je Teams agenda zet, deze vanzelf zal verschijnen in je Outlook-agenda. En andersom. Klik op een tijdstip in je Teams-agenda wanneer jij de vergadering wilt inplannen. Dan kom je in het volgende menu terecht.

![](_page_12_Picture_212.jpeg)

Vanaf hier kan je de vergadering een titel geven, je kan mensen uitnodigen en een korte beschrijving toevoegen. Bijvoorbeeld: waar gaat de vergadering over? Staat alles goed? Heb je alles naar wens ingevuld? Dan kan je rechtsboven klikken op verzenden en dan wordt de vergadering ingepland. Je collega's die je een uitnodiging hebt verstuurd zullen een e-mail krijgen in de Outlook Inbox waarin ze de uitnodiging kunnen accepteren of weigeren. Als je in Teams een vergadering inplant dan is het **altijd** een Teams vergadering. In outlook heb je de keuze om er een Teams vergadering van te maken.

![](_page_13_Picture_0.jpeg)

![](_page_13_Picture_42.jpeg)

#### **Vanuit Outlook:**

Om via Outlook een teams vergadering in te plannen ga je in outlook naar je agenda toe. Hierin kies je zoals bij teams een tijdslot dat je de afspraak wilt inplannen. Het enige verschil in Outlook is dat je nu specifiek moet kiezen om van je vergadering een Teams-vergadering te maken. De rest van de instellingen zijn hetzelfde.

![](_page_14_Picture_0.jpeg)

#### <span id="page-14-0"></span>Slide 12: Afdelingen in Teams

![](_page_14_Picture_2.jpeg)

 $000$ Teams De teams in Teams kan je aan de linker kant vinden in je Teams-navigatiebalk. Dit is de plek waar de **L-schijf en de M-schijf** data naartoe gaat. Je ziet aan de linkerkant van welke Teams-kanalen je lid bent. Op de screenshot zie je een voorbeeld. Op de screenshot is de persoon in kwestie lid van het kanaal: 'Auris College Rotterdam'.

#### Algemeen Posts Bestanden Planning

Als je in een Teams-kanaal kijkt dan heb je een aantal opties. Je hebt in ieder kanaal een '**Posts'** tabblad. Dit kan je zien als een groot groepsgesprek. Iedereen die lid is van het kanaal kan hierin berichten plaatsen en lezen. Typ hier vooral mededelingen naar elkaar, geen kleine berichten zoals "hoe gaat het?". Gebruik hiervoor Teams Chat.

Belangrijk bij Teams-kanalen is het tabblad **'bestanden'**. Hier staan de mappen en documenten die je kent van de L-schijf. Als je een document uploadt onder het kopje bestanden dan is dit document te openen en in te zien voor iedereen die lid is van het kanaal. Dit is de manier om bestanden te delen binnen je Team of afdeling.

![](_page_14_Picture_92.jpeg)

![](_page_15_Picture_0.jpeg)

#### <span id="page-15-0"></span>Slide 13: Contact

![](_page_15_Picture_2.jpeg)

Na de training zijn er verschillende mogelijkheden om ondersteuning te krijgen.

**Lokale ondersteuners / floorwalkers**: op locatie lopen ondersteuners rond waarbij jij je vragen kwijt kan. We kijken graag met je mee om ervoor te zorgen dat alles soepel verloopt. **Oase:** Via "Aan de slag" kan je OASE openen. Op OASE kan je instructiefilmpjes terugkijken vanuit

Office 365 programma's en leertrajecten die op maat voor Auris zijn gemaakt.

**Telefonisch:** Er komt een extra telefoonlijn naast Aurakel om jullie vragen te beantwoorden. Deze contactgegevens zijn te vinden op de supportpagina achter de volgende QR-code:

![](_page_15_Picture_7.jpeg)

Of ga naar de link: [https://auris.nl/digitalewerkplek/#servicedesk](https://auris.nl/digitalewerkplek/%23servicedesk)